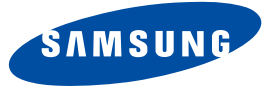

# **DSR 9401 FTA / DSB-9401F / DSB-9401V**

# **Gebrauchsanweisung**

# **DIGITALER SATELLITENRECEIVER**

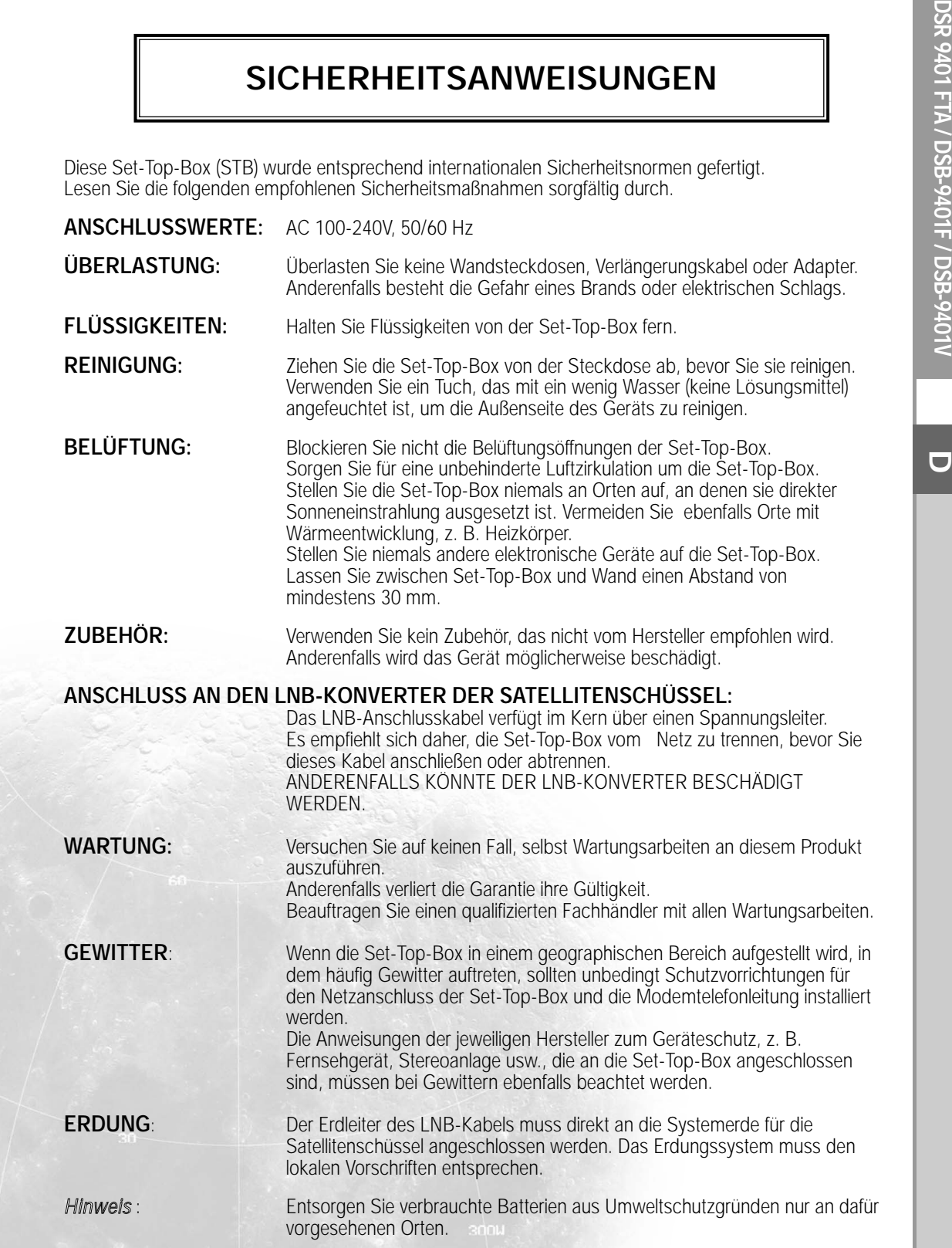

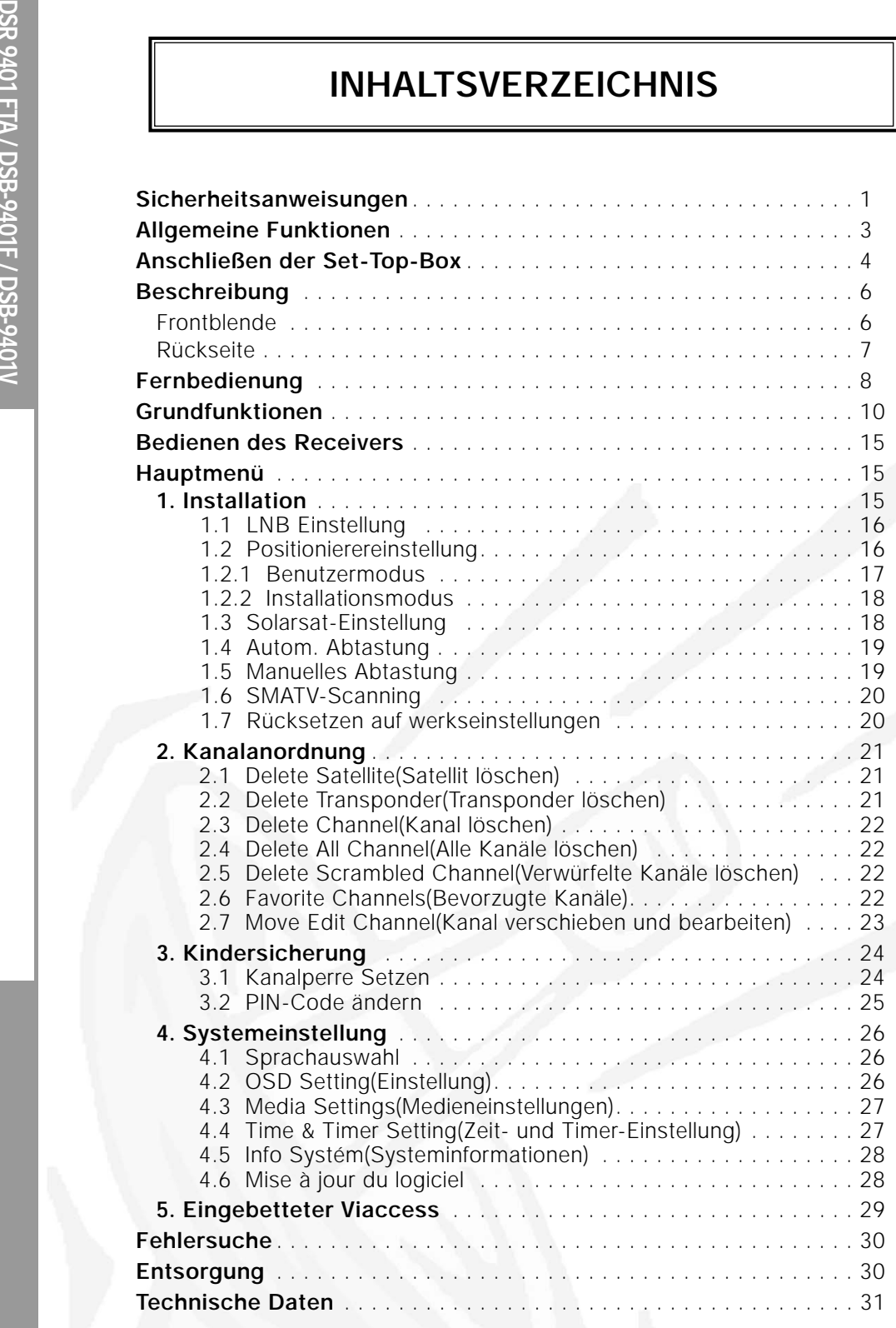

# **ALLGEMEINE FUNKTIONEN**

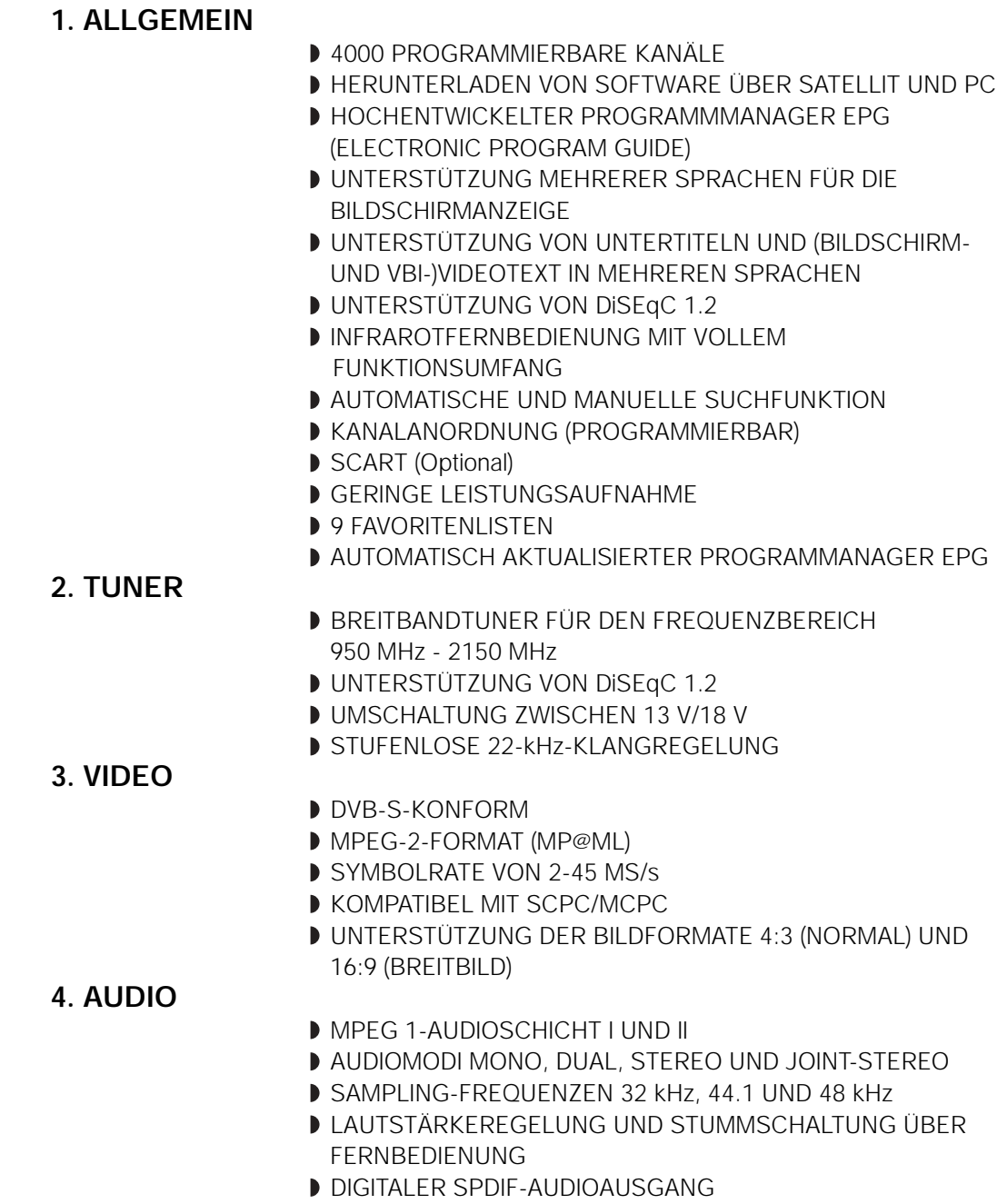

ANSCHLIESSEN DER SET-TOP BOX

**D**

#### **1. AUFSTELLEN DES RECEIVERS**

**CONSCRILIESSEN DER SET-TOP BOX**<br> **DES RECEIVERS**<br>
Sollte an einem Ort mit guter Luttzlrkulation aufgestellt werden.<br>
Sollte in einem ord mit guter Luttzlrkulation aufgestellt werden.<br>
Lie in einem von Sepan die Kenene auf Die STB sollte an einem Ort mit guter Luftzirkulation aufgestellt werden. Stellen Sie sie nicht in einem vollkommen geschlossenen Schrank auf, in dem keine Luftzirkulation vorhanden ist. Dies kann zu Überhitzung führen. Der Aufstellungsort muss gegen direkte Sonneneinstrahlung, übermäßige Feuchtigkeit, raue äußere Behandlung oder Haustiere geschützt sein. Stellen Sie keine anderen elektronischen Komponenten auf den Receiver. Der Aufstellungsort muss so gewählt werden, dass das Antennenkabel problemlos angeschlossen werden kann.

### **2. ANSCHLIESSEN DES RECEIVERS AN DIE SATELLITENSCHÜSSEL**

Nachdem Sie das Antennensystem installiert haben, schließen Sie das Koaxialkabel des LNB-Konverters der Antenne an den mit "LNB" gekennzeichneten Anschluss an. Dieser befindet sich auf der Rückseite der STB.

Alle Kabelanschlüsse müssen manuell festgezogen werden. Verwenden Sie beim Festziehen der Anschlüsse keinen Schraubenschlüssel. Bei dem Kabel muss es sich um ein verdrilltes Koaxialkabel mit einem Widerstand von 75 Ohm und einem F-Stecker handeln.

#### **3. ANSCHLIESSEN DES RECEIVERS AN DAS FERNSEHGERÄT**

Der Receiver kann mit einem Scart-Kabel an das Fernsehgerät angeschlossen werden. Verbinden Sie dazu den mit "TV" gekennzeichneten Scart-Anschluss am Receiver über ein Scart-Kabel mit dem entsprechenden Scart-Anschluss am Fernsehgerät.

#### **4. ANSCHLIESSEN EINES VIDEOREKORDERS**

Zum Anschließen eines Videorekorders ist die STB mit einem durch "VCR" gekennzeichneten Scart auf der Rückseite ausgerüstet. Sie können einen Videorekorder mithilfe eines Scart an den Receiver anschließen.

*Hinweis* : Der Standby-Modus wird unterstützt.

#### **5. ANSCHLIESSEN EINES DIGITALEN AUDIOSYSTEMS**

Wenn Sie einen Digital-Analog-Wandler (DAC – Digital Analog Converter) mit einem optischen S/PDIF-Kabeleingang besitzen, können Sie die Set-Top-Box daran anschließen und eine höhere Klangqualität erreichen. Verbinden Sie das optische S/PDIF-Kabel mit einem Digitalverstärker.

#### **6. EINSETZEN VON SMARTCARDS FÜR VIACCESS-DIENSTE (Modelle DSB-9401V)**

Um verschlüsselte Programme wiedergeben zu können, müssen Sie über eine gültige Smartcard verfügen. Die Set-Top-Box DSB-9401V verfügt über ein integriertes Viaccess-Modul, um Viaccess-Programme wiedergeben zu können.

*Hinweis* : Führen Sie die Smartcard so ein, dass der goldfarbene Chip nach unten zeigt.

#### **Anschlüsse**

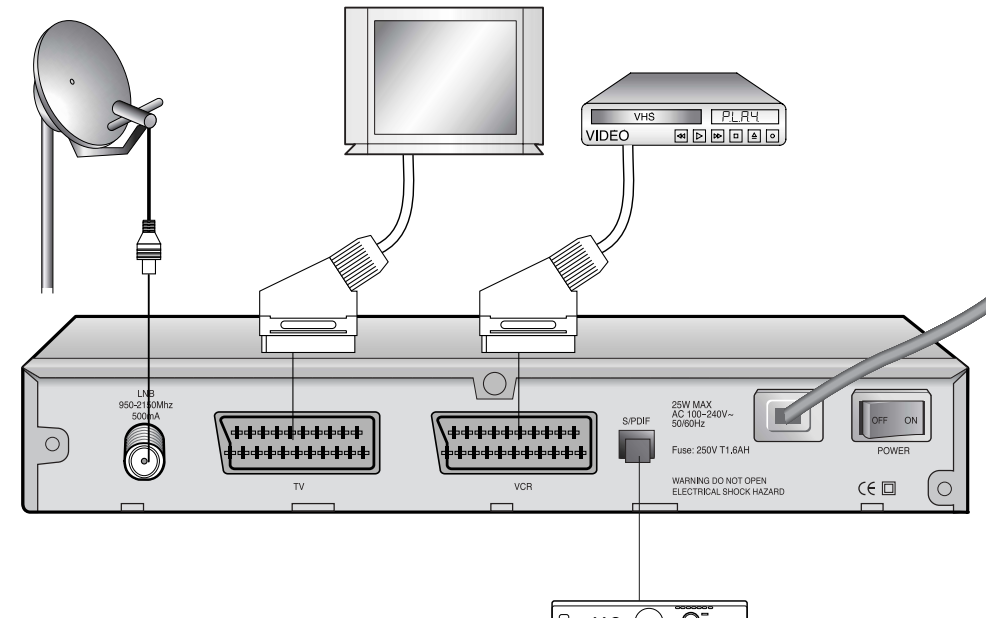

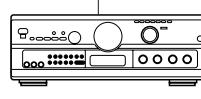

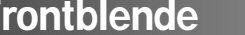

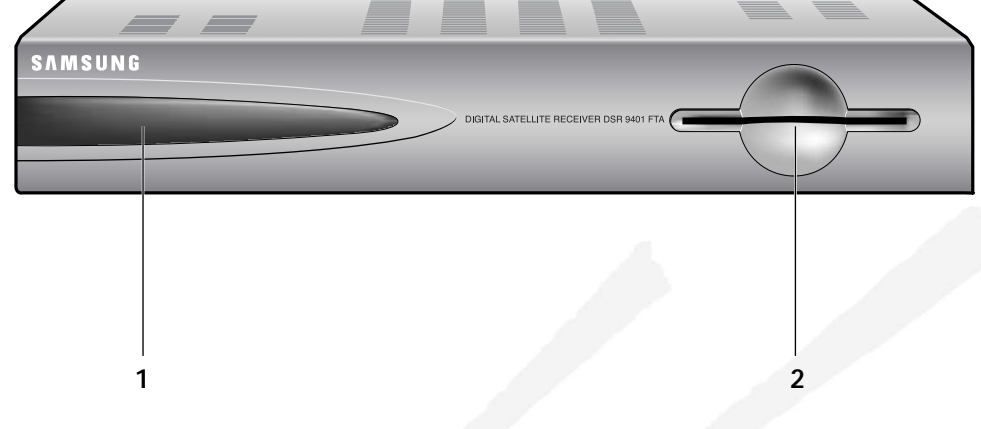

# **Frontblende Rückseite**

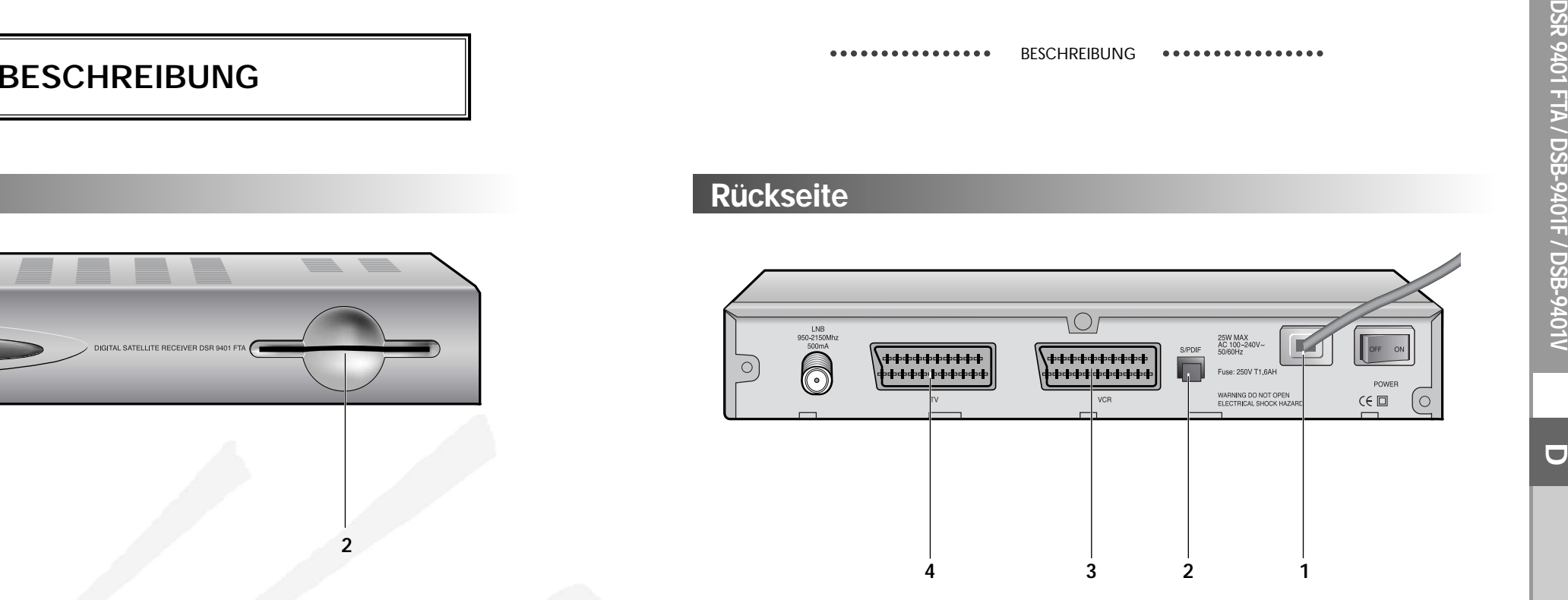

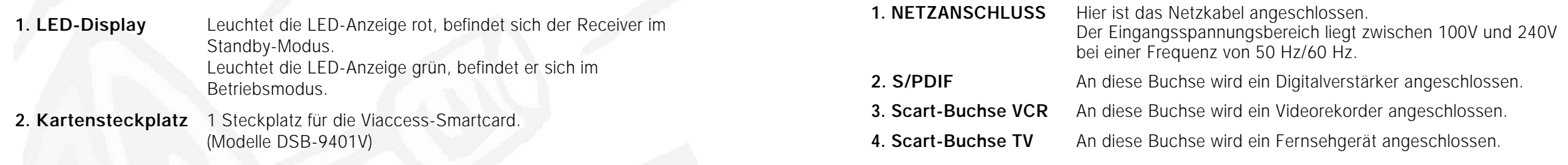

**DSR 9401 FTA / DSB-9401F / DSB-9401V**

DSR 9401 FTA / DSB-9401F / DSB-9401V

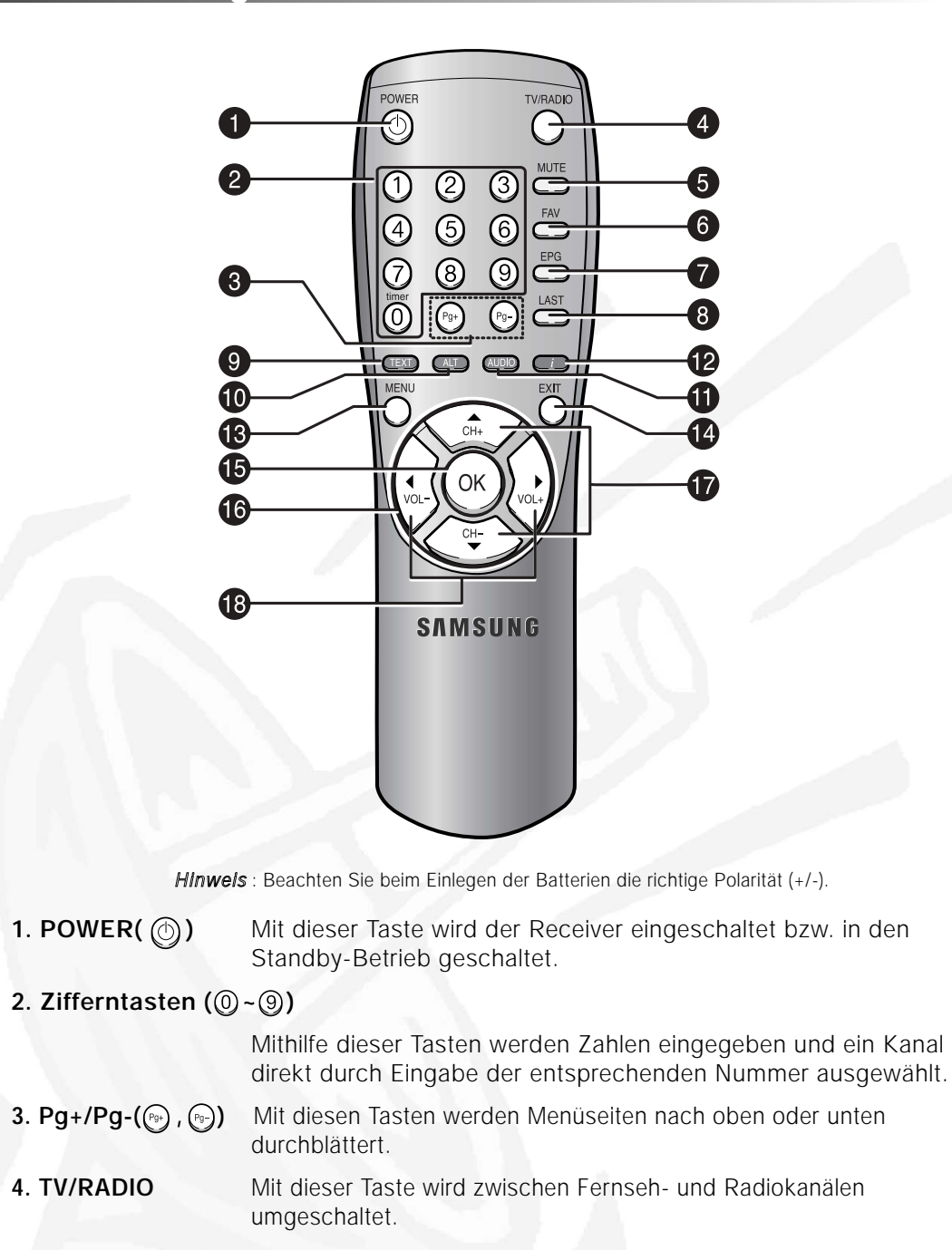

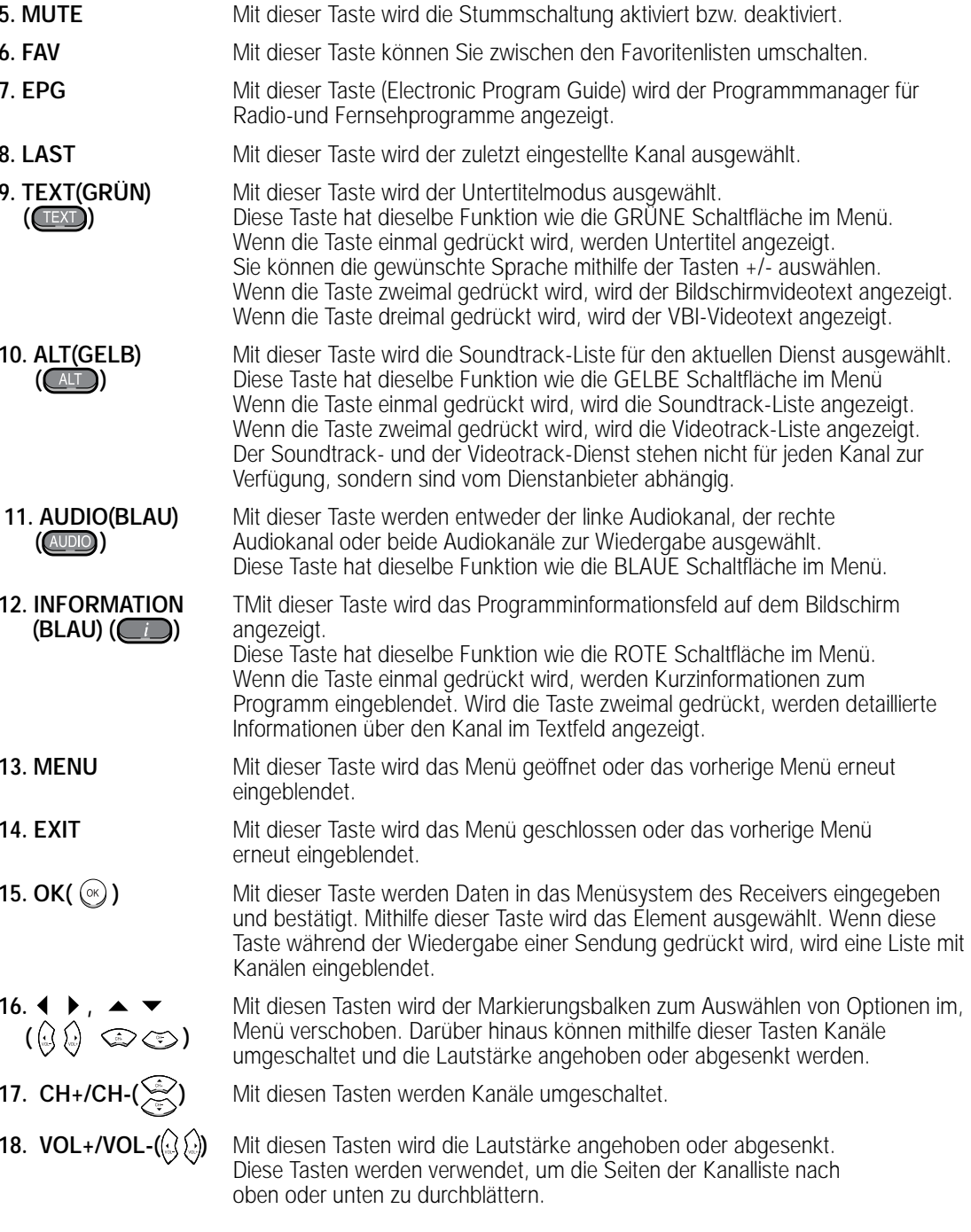

#### \*\*\*\*\*\*\*\*\*\*\*\*\*\*\* GRUNDFUNKTIONEN \*\*\*\*\*\*\*\*\*\*\*

# **GRUNDFUNKTIONEN**

### **1. Bildschirmbanner**

Bevor Sie Fernsehprogramme wiedergeben können, müssen Sie die Installation durchführen. Aus diesem Grund werden zu Anfang ausschließlich Menüs angezeigt. Sobald die Fernsehkanäle programmiert worden sind, wird das folgende Bild (Banner) angezeigt, wenn Sie von einem Kanal auf einen anderen umschalten:

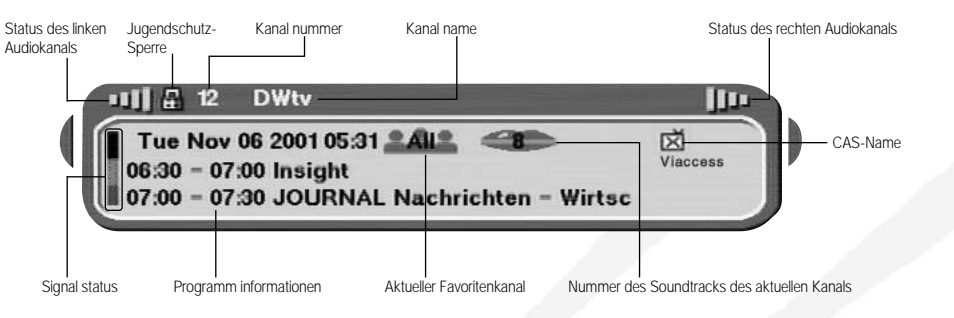

- Drücken Sie die **Rote** Taste **( )**, während Sie eine Sendung wiedergeben.
- Wählen Sie den Kanal aus, indem Sie die **Zifferntasten ( <sup>~</sup> )** oder die Taste  $\mathbb{Q}/\mathbb{Q}$  drücken, und drücken Sie die Taste **TV/RADIO**, um zwischen Fernseh-und Radiokanälen umzuschalten.

Dieses Bild wird immer angezeigt, wenn Sie auf einen anderen Kanal umschalten. Wenn Sie die Taste **TV/RADIO** auf der Fernsehbedienung drücken, wird zwischen **Fernseh**-und **Radio** programmen umgeschaltet.

#### **Detaillierte Programminformationen**

● Drücken Sie die **Rote** Taste **( )** zweimal, während Sie eine Sendung wiedergeben.

Zunächst wird das oben beschriebene Bild angezeigt. Nachdem Sie die **Rote** Taste **( )** das zweite Mal gedrückt haben, werden detaillierte Programminformationen angezeigt.

*Hinweis* **:** Dieser Dienst hängt vom jeweiligen Dienstanbieter ab.

## **2. Regeln der Lautstärke**

#### **OIX BELLETIN**

So ändern Sie die Lautstärke:

- Drücken Sie die Tasten  $\mathbb{Q}/\mathbb{Q}$  um die Lautstärke zu ändern.
- Drücken Sie die Taste **MUTE**, um die Stummschaltung zu aktivieren.

 $()$  III

● Drücken Sie erneut die Taste **MUTE**, um die Stummschaltung aufzuheben.

## **3. Auswählen eines Soundtracks**

- Drücken Sie die **gelbe** Taste **( )**, um die Soundtrack-Liste anzuzeigen.
- Drücken Sie 2/3 und (8), um einen Soundtrack auszuwählen.

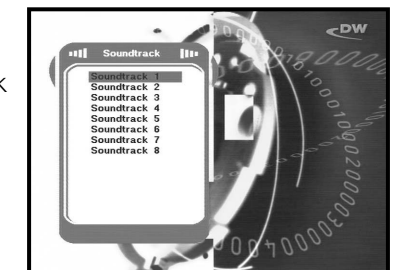

## **4. Auswählen eines Videotracks**

- Drücken Sie die **gelbe** Taste **( )** zweimal, um die Videotrack-Liste anzuzeigen.
- Drücken Sie  $\mathbb{Q}/\mathbb{Q}$  und  $\mathbb{Q}$ , um einen Videotrack auszuwählen.

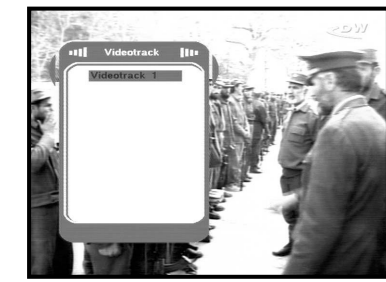

# **5. Dienstliste**

- Drücken Sie die Taste (%), während Sie eine Sendung wiedergeben.
- Wählen Sie eine Liste aus, indem Sie die Taste **TV/RADIO** oder **FAV** drücken.

Das Symbol - o hinter dem Kanalnamen **kennzeichnet einen verschlüsselten Kanal und das Symbol hinter dem Kanalnamen einen gesperrten Kanal.**

- Wählen Sie den Kanal aus, indem Sie <2/<c>
, <a>
, <a>
, <a>
, <a>
, <a>
, <a>
, <a>
, <a>
, <a>
, <a>
, <a>
, <a>
, <a>
, <a>
, <a>
, <a>
, <a>
, <a>
, <a>
, <a>
, <a>
, <a>
, <a>
, <a>
, <a>
, <a>
, <a>
, <a>
, <a>
,
- Drücken Sie die Taste . um das Programm des ausgewählten Kanals wiederzugeben.

Die farblich codierten Tasten sind den folgenden Dienstlisten zugeordnet.

- **Grüne** Taste **( ) : Favoritenliste**
- **Gelbe** Taste **( ) : alphabetische Liste**
- **Blaue** Taste **( ) : Anbieterliste**
- **Rote** Taste **( ) : Transponderliste**

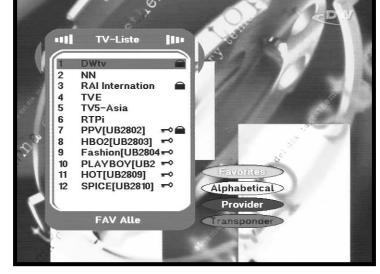

### **5.1 Dienstfavoriten**

- Drücken Sie die **grüne** Taste **( )** auf der Fernbedienung, um die Favoritenliste anzuzeigen.
- $\bullet$  Verwenden Sie die Tasten  $\mathbb{Q}/\mathbb{Q}$ ,  $\mathbb{Q}/\mathbb{Q}$  um die gewünschte Favoritengruppe auszuwählen.
- Drücken Sie die **grüne** Taste **( )**, um zwischen Gruppen- und Kanalliste umzuschalten.

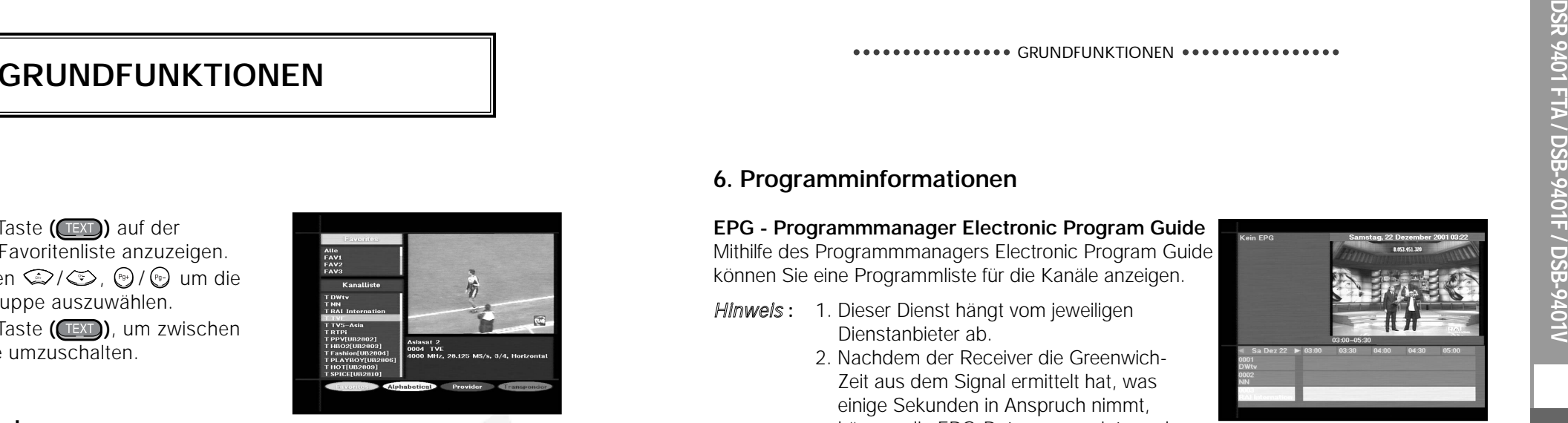

#### **5.2 Alphabetische Liste**

- Drücken Sie die **gelbe** Taste **( )** auf der Fernbedienung, um die alphabetische Liste anzuzeigen.
- Verwenden Sie die Tasten  $\mathbb{Q}/\mathbb{Q}$ ,  $\mathbb{Q}/\mathbb{Q}$  um die gewünschte alphabetische Gruppe auszuwählen.
- Drücken Sie die **gelbe** Taste **( )**, um zwischen Gruppen- und Kanalliste umzuschalten.

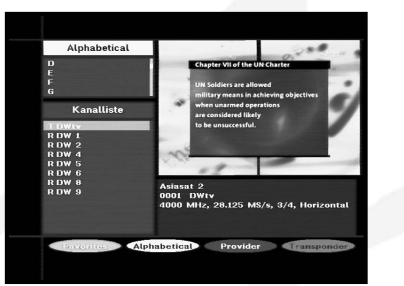

## **5.3 Dienstanbieter**

- Drücken Sie die **blaue** Taste **( )** auf der Fernbedienung, um die Anbieterliste anzuzeigen.
- Verwenden Sie die Tasten  $\mathbb{Q}/\mathbb{Q}$ ,  $\mathbb{Q}/\mathbb{Q}$  um die gewünschte Anbietergruppe auszuwählen.
- Drücken Sie die **blaue** Taste **( )**, um zwischen Gruppen- und Kanalliste umzuschalten.

### **5.4 Diensttransponder**

- Drücken Sie die **rote** Taste **( )** auf der Fernbedienung, um die Transponderliste anzuzeigen.
- Verwenden Sie die Tasten  $\mathbb{Q}/\mathbb{Q}$ ,  $\mathbb{Q}/\mathbb{Q}$  um die gewünschte Transpondergruppe auszuwählen.
- Drücken Sie die **rote** Taste **( )**, um zwischen Gruppen- und Kanalliste umzuschalten.

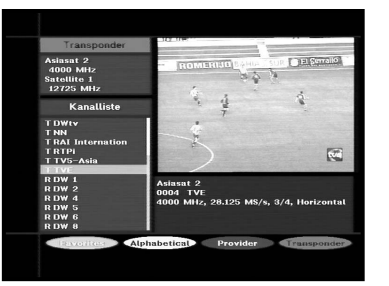

### **6. Programminformationen**

**EPG - Programmmanager Electronic Program Guide** Mithilfe des Programmmanagers Electronic Program Guide können Sie eine Programmliste für die Kanäle anzeigen.

- *Hinweis* **:** 1. Dieser Dienst hängt vom jeweiligen Dienstanbieter ab.
	- 2. Nachdem der Receiver die Greenwich-Zeit aus dem Signal ermittelt hat, was einige Sekunden in Anspruch nimmt, können die EPG-Daten angezeigt werden.

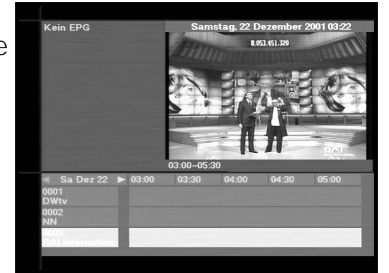

● Drücken Sie die Taste **EPG**, während Sie ein Programm wiedergeben.

Die Daten werden nur mit Zeitangaben auf dem Bildschirm angezeigt. Im LED-Display des Receivers wird "**EPG**" angezeigt.

- **Grüne** Taste : Hiermit wird die Programmliste der vergangenen Woche angezeigt. **( )** Bei jedem Tastendruck wird die Liste des jeweils vorherigen Tags angezeigt.
- **Gelbe** Taste : Hiermit wird die Programmliste der kommenden Woche angezeigt. **( )** Bei jedem Tastendruck wird die Liste des jeweils nächsten Tags angezeigt.
- $\bullet$  Tasten  $\mathbb{Q}/\mathbb{Q}$  : Hiermit wird die Programmliste in Blöcken von 30 Minuten angezeigt.

Drücken Sie die Taste **TV/RADIO** oder **FAV**, um die verschiedenen Programmlisten zu durchsuchen.

• Wählen Sie den Kanal mithilfe der Tasten  $\mathbb{Q}/\mathbb{Q}$ ,  $\mathbb{Q}/\mathbb{Q}$  aus, und drücken Sie die Taste (%), um das aktuelle Programm dieses Kanals wiederzugeben.

#### **7. Untertitel**

Wenn das zurzeit ausgestrahlte Programm untertitelt ist, können Sie die **grüne** Taste **( )** drücken, um die aktuelle Liste mit den Sprachen für die Untertitelung anzuzeigen.

So ändern Sie die Untertitelsprache:

- Drücken Sie die grüne Taste **( )**, um die Liste mit den Untertitelsprachen anzuzeigen.
- Verwenden Sie die Tasten (2/ $\otimes$ ), um die gewünschte Untertitelsprache auszuwählen.
- 
- Drücken Sie die Taste , und anschließend werden die Untertitel in der gewünschten Sprache angezeigt. Das Menü ist übersichtlich und benutzerfreundlich, damit Benutzer den Receiver problemlos bedienen können.

# **BEDIENEN DES RECEIVERS**

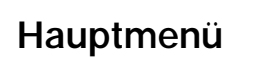

Nachdem Sie das Antennensystem und die STB mit den entsprechenden Anschlüssen installiert haben, gehen Sie wie folgt vor:

- Stecken Sie den Netzstecker in eine Steckdose, und schalten Sie den Receiver ein.
- Drücken Sie die Taste **MENU**, um das Hauptmenü zu öffnen.

#### **Folgendes wird auf dem Bildschirm angezeigt:**

Die Untermenüs 1 bis 5 werden angezeigt. Für die Untermenüs 1, 2 und 3 benötigen Sie den PIN-Code.

● Sie müssen die Hilfemitteilungen am unteren Bildschirmrand beachten!

**Bevor Sie mit dem Menü "Installation" beginnen, müssen Sie im 4. Menü "System-Setup" überprüfen, ob dort alle Informationen auf Sie zutreffen.**

# **1. Installation**

Über dieses Menü können Sie neue Dienste anpassen nd hinzufügen sowie den Status des Receivers anzeigen.

- Wählen Sie **Installation** im Hauptmenü aus, um das Untermenü zu öffnen.
- Geben Sie den **PIN**-Code ein.

Wenn Sie noch keinen eigenen **PIN**-Code eingegeben haben, ist der werksseitig vorgegebene **PIN**-Code **0000** gültig.

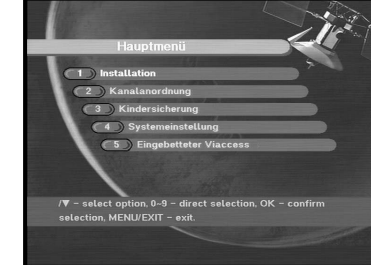

DSR 9401 FTA / DSB-9401F / DSB-9401V **DSR 9401 FTA / DSB-9401F / DSB-9401V**

**D**

# **8. Anzeigen des Videotexts**

Wenn das zurzeit ausgestrahlte Programm Bildschirmvideotextdaten enthält, können Sie die **grüne** Taste **( )** zweimal drücken, um die aktuelle Bildschirmvideotextliste anzuzeigen.

**So ändern Sie den Bildschirmvideotext:**

- $\bullet$  Verwenden Sie die Tasten  $\mathbb{Q}/\mathbb{Q}$ , um den gewünschten **Bildschirmvideotext** auszuwählen.
- Drücken Sie die Taste (%), und anschließend wird der gewünschte **Bildschirmvideotext** angezeigt.

## **9. Anzeigen des VBI-Videotexts**

Wenn das zurzeit ausgestrahlte Programm **VBI-Videotextdaten** enthält, können Sie die **grüne** Taste **( )** dreimal drücken, um die aktuelle VBI-Videotextliste anzuzeigen.

#### **So ändern Sie den VBI-Videotext**

- Verwenden Sie die Tasten (2/ $\circled{2}$ ), um den gewünschten **VBI-Videotext** auszuwählen.
- Drücken Sie die Taste , und anschließend wird der gewünschte **VBI-Videotext** auf dem Bildschirm angezeigt.

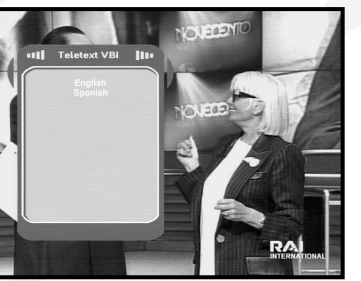

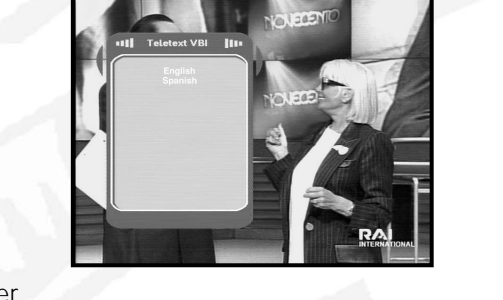

# **1.1 LNB Einstellung**

In diesem Menü können Sie Satelliten- und LNB-Einstellungen für die Kanalsuche auswählen. Darüber hinaus können Sie die Einstellungen für den 22-kHz-Ton ändern. Die Parameter, die in diesem Menü festgelegt werden, sind zum Programmieren der Kanäle unter den Optionen **Automatisches Scannen** und **Manuelles Scannen** erforderlich.

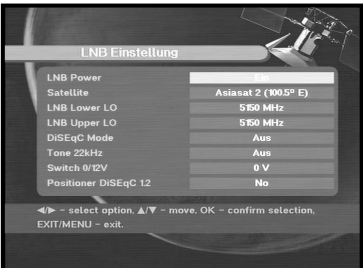

Die erforderlichen Informationen finden Sie in den Bedienungsanleitungen für Antenne und LNB. Sie können aber auch Ihren Fachhändler fragen.

- Wählen Sie unter **LNB-Spannung** die Einstellung **Ein** aus.
- Wählen Sie den gewünschten Satelliten aus.
- Wählen Sie die Frequenz aus.
- Wählen Sie den DiSEqC-Modus aus (Aus, DiSEqC A, DiSEqC B, DiSEqC C, DiSEqC D, Synchronsignal A, Synchronsignal B).

Wenn Sie einen Positionierer verwenden, verwenden Sie diese Option (**Ja** oder **Nein**).

**Ton 22 kHz:** Wenn Sie einen dualen LNB-Konverter oder zwei Antennen verwenden, die an einen 22-kHz-Schalter angeschlossen sind, und die Einstellung des 22-kHz-Tonschalters **Ein**, **Aus** oder **Auto** lautet, können Sie zwischen beiden LNB-Konvertern oder Antennen umschalten.

**D-16**

# **1.2 Positionier er Einstellung**

Wenn Sie ein motorbetriebenes DiSEqC 1.2-System verwenden, können Sie die verfügbaren DiSEqC 1.2-Funktionen nutzen.

- Wählen Sie die Option Satellit aus.
- Wählen Sie alle Transponder des obigen Satelliten aus, und überprüfen Sie Frequenz, Zeichengeschwindigkeit, FEC und Polarität.

Fragen Sie bei Problemen Ihren Fachhändler um Rat.

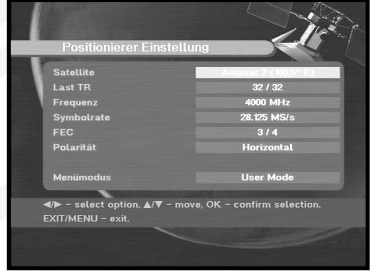

● Wählen Sie unter Menümodus eine der folgenden Einstellungen aus:

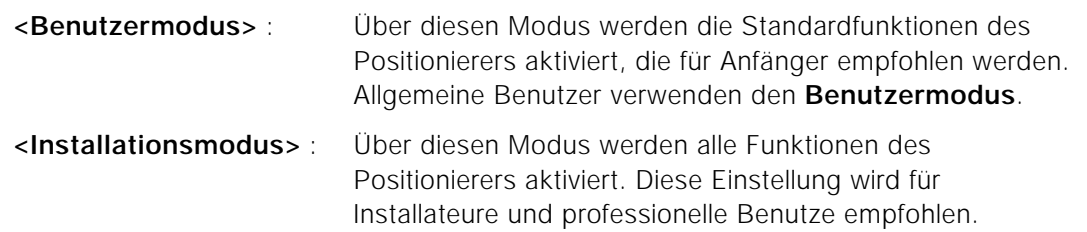

- **1.2.1 Benutzermodus**
- **Wählen Sie "Antriebsmodus" aus:** Sie können die Bewegungsart des Positionierers
- auswählen: Kontinuierlich, Schritt oder Zeit. ● Positionieren Sie die Antenne in nördlicher, südlicher, östlicher und westlicher Richtung, und verwenden Sie die Tasten  $\mathbb{Q}/\mathbb{Q}$ ,  $\mathbb{Q}/\mathbb{Q}$  um den Motor anzusteuern. Mit der Taste & wird die Antenne nach Westen, mit der Taste (.) nach Osten, mit der Taste  $\textcircled{2}$  nach Norden und mit der Taste  $\textcircled{3}$  nach Süden gedreht.

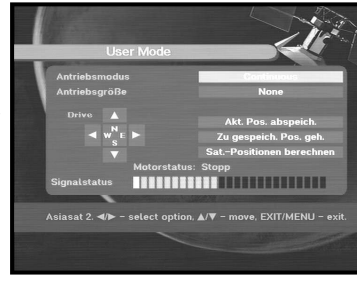

● Sobald Sie die richtige Antennenposition erreicht haben, wählen Sie **Aktuelle Position speichern** aus, und drücken Sie die Taste (%), um den Antriebsmotor zurückzusetzen.

*Hinweis* **:** Der im Feld Signalstatus angezeigte Wert hat lediglich Informationscharacter. Die Signalqualität kann ausreichend sein, auch wenn der angezeigte Wert nicht maximal ist.

● Zu gespeicherter Position gehen.

Wenn die gespeicherte Position erreicht ist, wird auf dem Bildschirm "**Anhalten**" angezeigt. Sie können jetzt weitere Bedienungsvorgänge ausführen.

● Wählen Sie **Satellitenposition berechnen** aus, um die Satellitenposition neu zu berechnen, und drücken Sie die Taste ...

Nachdem der Installateur den Zustand des Positionierers überprüft hat, sollte er dieses Menü verwenden. Er sollte **Limits deaktivieren** auswählen, bevor er den **Benutzermodus** verwendet.

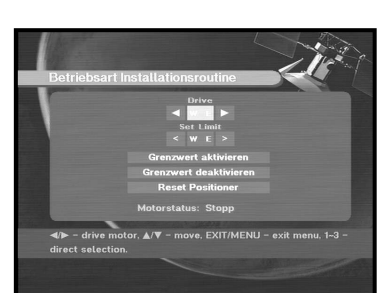

- Wählen Sie Antrieb und W E aus, und verwenden Sie die Tasten (:ʃ / l̥...), um den Motor anzusteuern. Mit der Taste Q wird die Antenne nach Westen und mit der Taste  $\Omega$  nach Osten gedreht.
- Wählen Sie **Limits aktivieren** aus, um **Limit setzen** zu aktivieren .
- Wählen Sie **Limits deaktivieren** aus, um **Limit setzen** zu deaktivieren.
- Wählen Sie **Positionierer zurücksetzen** aus, und drücken Sie die Taste (%), um den Positionierer zurückzusetzen.

## **1.3 Solarsat-Einstellung**

Dieses Menü gilt nur für die Solarsat-Antenne. Wenn Sie dieses Menü öffnen, wird die Meldung **"Dieses Menü gilt nur für die Solarsat Antenne. Wenn Sie eine Solarsat Antenne haben, drücken Sie "OK", ansosten drücken sie "EXIT".**

Sie können die Werte je nach Standort eingeben.

- Verwenden Sie die Tasten (a) / (a), um Datum und Zeit einzustellen.
- Verwenden Sie die Tasten  $\Omega / \Omega$ , um horizontal in die nächste Spalte zu gelangen.
- Verwenden Sie die Tasten (2/3), um vertikal zu den einzelnen Feldern zu gelangen.

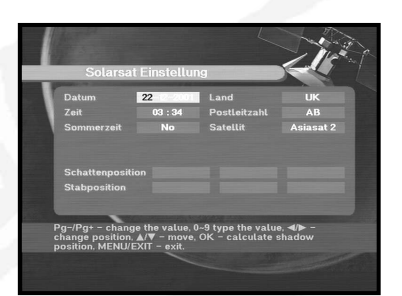

## **1.4 Auto. Abtastung**

Über das Untermenü Automatisches Scannen können Sie automatisch Kanäle, auf denen nicht gesendet wird, von den vorprogrammierten Satelliten herunterladen.

#### **So laden Sie Kanäle automatisch herunter:**

Sie können für jeden Satelliten die Optionen Alle/Aus/Nur freie auswählen.

**Aus :** Es wird keine Suche durchgeführt. **Alle :** Es werden alle Kanäle durchsucht. **Nür freie :** Es werden nur freie Kanäle durchsucht.

 $\bullet$  Drücken Sie die Taste  $\circledast$ 

Das Menü Automatisches Scannen wird angezeigt.

Alle Kanäle, die sich in der Liste des ausgewählten Satelliten befinden, werden automatisch heruntergeladen. Nach Abschluss des Suchvorgangs wird die Meldung

**"Suchergebnis des digitalen Receivers:"** angezeigt.

Anschließend wird erneut das Menü Automatisches Scannen eingeblendet.

### **1.5 Manuelles Abtastung**

Die Set-Top-Box verfügt über die Funktion **Manuelles Abtastung**,

um neue Kanäle und schwache Signale auswählen zu können. Benutzer können hier die entsprechenden Kanaldaten eingeben.

Wenn Sie im Menü Installation die Option **5. Manuelles Abtastung** auswählen, wird die folgende Bildschirmseite angezeigt:

- Wählen Sie den Zielsatelliten aus, bei dem die manuelle Suche durchgeführt werden soll.
- Laden Sie einen Transponder. Über diese Option können alle Transponder der vorprogrammierten Liste geladen werden, die im Receiver gespeichert ist.

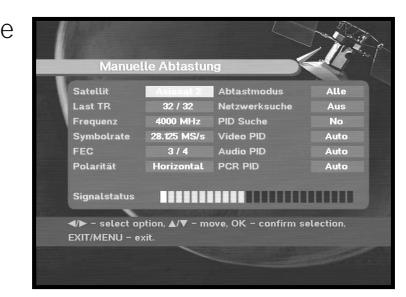

*Hinweis* **:** Wenn Sie die Frequenz eingeben, nachdem Sie für die Option TR laden die Einstellung Neu ausgewählt haben,

müssen die eingegebenen Informationen mindestens einen Kanal umfassen, damit der Speichervorgang möglich ist.

- Geben Sie die Frequenz des gesuchten Transponders ein.
- Geben Sie die Zeichengeschwindigkeit des gesuchten Transponders ein.
- Wählen Sie die Vorwärtsfehlerkorrektur (FEC) des gesuchten Transponders aus. Sie können die Werte **1/2, 2/3, 3/4, 5/6, 7/8** oder **Auto** auswählen.

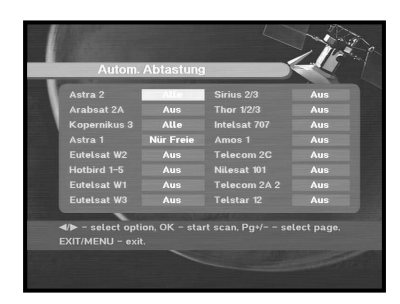

**DSR 9401 FTA / DSB-9401F / DSB-9401V**

DSR 9401 FTA / DSB-9401F / DSB-9401V

**D**

- DSR 9401 FTA / DSB-9401F / DSB-9401V **DSR 9401 FTA / DSB-9401F / DSB-9401V**
- Wählen Sie die Polarität des gesuchten Transponders aus: **Horizontal/Vertikal/Linkszirkular/Rechtszirkular.**

Wenn Sie **Horizontal** auswählen, liegen 18 V Spannung in der Leitung des LNB-Konverters an. Wenn Sie **Vertikal** auswählen, liegen 13 V Spannung in der Leitung des LNB-Konverters an.

- Wählen Sie unter **Scan-Modus** die Einstellung **Alle** oder **Nur freie** aus.
- Wählen Sie unter Netzwerksuche die Einstellung **Ja** aus. Sie können weitere Transponder mithilfe des Netzwerks suchen.
- Wählen Sie unter PID-Suche die Einstellung **Ja** aus. Sie können eine manuelle Suche durchführen, indem Sie einzelne PID-Werte (Paket-ID) (Video/Audio/PCR) eingeben.
- Nachdem Sie eine Option ausgewählt haben, drücken Sie die Taste (%), um die Suche zu starten.

**D-20**

# **1.6 SMATV-Scanning**

Falls mehrere Parteien die Antenne und den LNB-Konverter gemeinsam nutzen, suchen Sie den Dienst im Bereich 950 MHz bis 2150 MHz.

- Wählen Sie unter Suchtyp die Einstellung **Automatisch**  oder **Manuell** aus.
- Wählen Sie unter Scan-Modus die Einstellung **Alle** oder **Nur freie** aus.
- Unter Andere Zeichengeschwindigkeit können Sie die Werte 1 bis 4 auswählen.
- *Hinweis* **:** 1. Wenn Sie während des SMATV-Scannens unter **Suchtyp** die Einstellung Automatisch ausgewählt haben, brauchen Sie nur die gewünschte andere Zeichengeschwindigkeit (1-4) einzugeben.
	- 2. Wenn Sie während des SMATV-Scannens unter **Suchtyp** die Einstellung Manuell ausgewählt haben, müssen Sie Frequenz und Zeichengeschwindigkeit eingeben.

# **1.7 Rücksetzen auf werkseinstellungen**

Über diese Option können die Werkseinstellungen wiederhergestellt werden, sofern Probleme auftreten, nachdem Kanal- oder sonstige Daten geändert wurden, die möglicherweise fehlerhaft sind.

Wenn Sie bei eingeblendetem Bestätigungsfenster die Taste drücken, werden die Werkseinstellungen des Receivers automatisch wiederhergestellt.

*Hinweis* **:** Hiermit werden vorgenommene Einstellungen gelöscht!

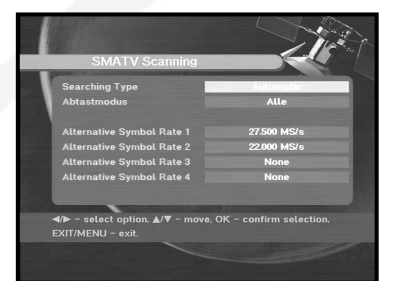

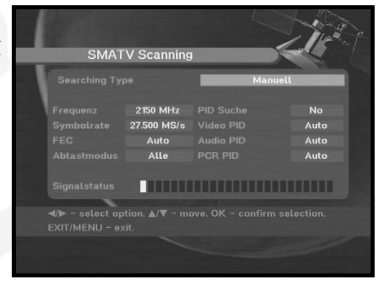

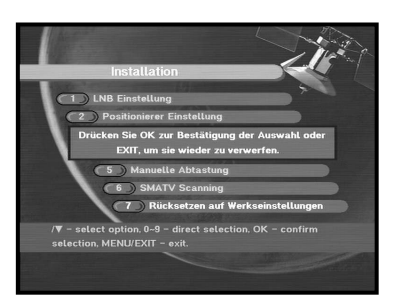

# **2. Kanalanordnung**

Das Menü **Kanalanordnung** umfasst sieben Funktionen:

Über das Menü **Kanalanordnung** können Satelliten, Transponder und Kanäle gelöscht werden oder Favoritenkanäle ausgewählt und Kanäle verschoben werden.

● Geben Sie den **PIN**-Code ein..

Wenn Sie noch keinen eigenen **PIN**-Code eingegeben haben, ist der werksseitig vorgegebene **PIN**-Code **0000** gültig.

# **2.1 Delete Satellite <Satellit löschen>**

- Wählen Sie die Satellitenliste aus, die gelöscht werden soll, indem Sie die **rote** Taste **( )** drücken.
- Drücken Sie die Taste (%) zur Bestätigung.
- *Hinweis* **:** Mithilfe dieser Funktion wird nicht der Satellit, sondern die Liste der Kanäle gelöscht, die für diesen Satelliten registriert sind.

# **2.2 Transponder löschen**

- Wählen Sie die Transponderliste aus, die gelöscht werden soll, indem Sie die **rote** Taste **( )** drücken.
- Drücken Sie die Taste (%) zur Bestätigung.
- *Hinweis* **:** Mithilfe dieser Funktion wird nicht der Transponder, sondern die Liste der Kanäle gelöscht, die für diesen Transponder registriert sind.

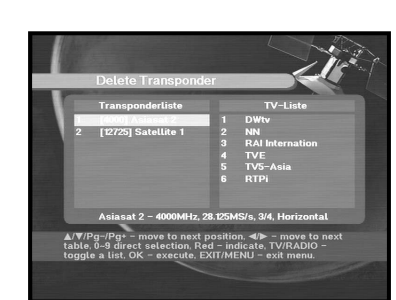

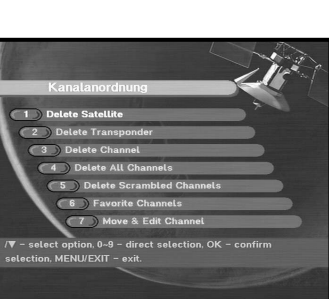

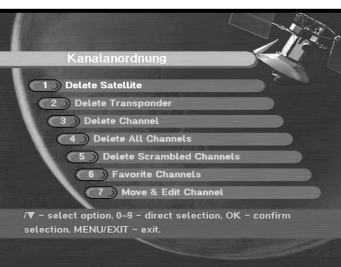

**DSR 9401 FTA / DSB-9401F / DSB-9401V**

DSR 9401 FTA / DSB-9401F / DSB-9401V

# **2.3 Delete Channel <Kanal löschen>**

**DSR 9401 FTA / DSB-9401F / DSB-9401V**

DSR 9401 FTA / DSB-9401F / DSB-9401V

- Wählen Sie die Kanalliste aus, die gelöscht werden soll, indem Sie die **rote** Taste **( )** drücken.
- Drücken Sie die Taste <sub>3</sub> zur Bestätigung.

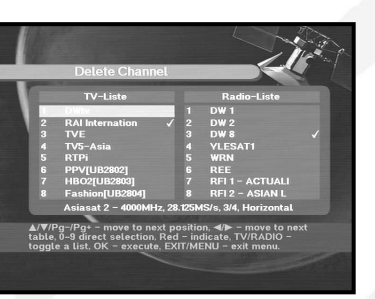

# **2.4 Delete All Channels <Alle Kanäle löschen>**

Drücken Sie bei eingeblendetem Bestätigungsfenster die Taste (%), um alle Kanäle zu löschen, und drücken Sie **MENU/EXIT**, um das Fenster zu schließen.

#### **2.5 Delete Scrambled Channels <Verwürfelte Kanäle löschen>**

Drücken Sie bei eingeblendetem Bestätigungsfenster die Taste ., um alle verschlüsselten Kanäle zu löschen, und drücken Sie **MENU/EXIT**, um das Fenster zu schließen.

# **2.6 Favorite Channels <Bevorzugte Kanäle>**

Sie können die Liste der Fernseh- oder Radiosender ändern, indem Sie die Taste **TV/RADIO** drücken. Die Favoritenliste können Sie ändern, indem Sie die Taste **FAV** drücken. Sie können 9 Listen mit bevorzugten Fernseh- und Radioprogrammen erstellen.

- Wählen Sie die gewünschte Kanalliste mithilfe der Tasten  $\left(\frac{1}{2}\right)$  /  $\left(\frac{1}{2}\right)$  aus.
- Wenn Sie die Taste **TV/RADIO** drücken, wird zwischen Fernsehprogramm- und Radioprogrammliste umgeschaltet.
	- **Rechte Liste** : Wenn Sie die **rote** Taste **( )** drücken, wird ein Kanal in die linke Liste eingefügt.
- **Linke Liste** : Wenn Sie die **rote** Taste **( )** drücken, wird ein Kanal gelöscht.
- Wenn Sie die Taste **FAV** drücken, wird eine andere Favoritenliste ausgewählt.
- Drücken Sie anschließend die Taste . zur Bestätigung
- **2.7 Move & Edit Channel <Kanal verschieben und bearbeiten>**
- Wählen Sie die gewünschte Liste mithilfe der Tasten  $\left(\frac{1}{2}\right)$  /  $\left(\frac{1}{2}\right)$  aus.
- Wählen Sie einen Kanal aus, indem Sie die **rote** Taste **( )** drücken.
- Drücken Sie die Tasten (2/3), (2/12) um die Position des ausgewählten Kanals zu ändern, und drücken Sie zur Bestätigung die Taste ...
- Drücken Sie erneut die **rote** Taste **( )**, um zum vorherigen Zustand zurückzugelangen.
- Wenn Sie den Kanal an die Ausgangsposition zurücksetzen möchten, drücken Sie nicht die Taste (a), sondern die blaue Taste ( $\overline{(a}$
- Wenn Sie den Kanalnamen bearbeiten möchten, drücken Sie die **grüne** Taste **( )**. Die Zeichentabelle wird angezeigt.
- Wählen Sie das gewünschte Zeichen mithilfe der Tasten (4/ ), (2) /  $\circledast$  aus, und drücken Sie die Taste , um das Zeichen in die Zeichenkette einzufügen.
- Drücken Sie die Taste **MENU**, um die geänderten Daten zu speichern.

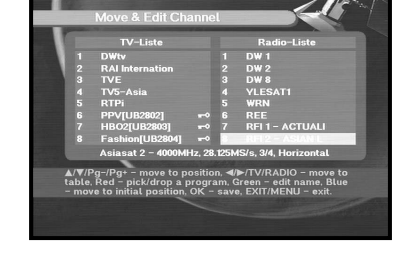

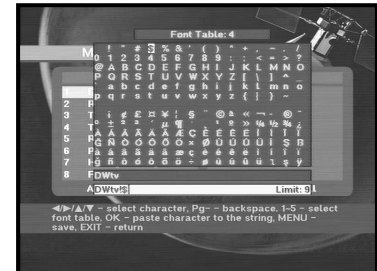

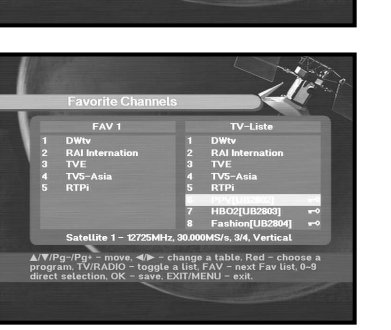

**D-22 D-23 SATELLITENRECEIVER**

**D-24**

**D**

# **3. Kindersicherung**

Mit der Funktion **kinderscichrung** können Sie mithilfe eines vierstelligen PIN-Codes

(Personal Identification Number) Kanäle sperren und unerwünschte Zugriffe auf die STB unterbinden. (Werksseitig ist der PIN-Code **0000** festgelegt.)

Wenn Sie dieses Menü aufrufen, stehen Ihnen zwei Möglichkeiten zur Verfügung: Sie können einen gewünschten Kanal sperren und Ihren PIN-Code ändern.

● Geben Sie den PIN-Code ein.

Wenn Sie noch keinen eigenen PIN-Code eingegeben haben, ist der werksseitig vorgegebene **PIN**-Code **0000** gültig.

## **3.1 Kanal sperre setzen**

- Wählen Sie den Kanal aus, indem Sie  $\mathbb{Q}/\mathbb{Q}$ ,  $\mathbb{Q}/\mathbb{Q}$ ,  $\left(\frac{1}{2}\right)$  drücken.
- Wenn Sie die Taste **TV/RADIO** drücken, wird zwischen Fernsehprogramm- und Radioprogrammliste umgeschaltet.
- Sperren Sie den Kanal, indem Sie die **rote** Taste **( )** drücken.
- Drücken Sie die Taste (%) zur Bestätigung.

Anschließend wird der Kanal gesperrt. Wenn Sie sich Sendungen ansehen möchten, die auf diesem Kanal ausgestrahlt werden, müssen Sie im Bestätigungsfenster den PIN-Code eingeben.

#### **So entsperren Sie einen Kanal:**

● Drücken Sie erneut die **rote** Taste **( )**, um den Kanal zu entsperren.

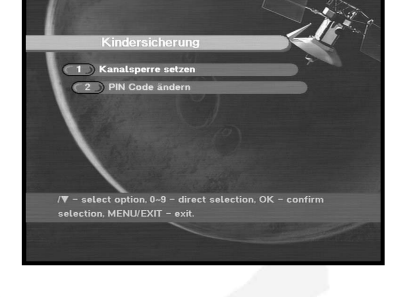

## **3.2. PIN-Code ändern**

Wählen Sie die zweite Option **PIN-Code ändern** aus, wenn Sie den PIN-Code ändern möchten.

#### **Anschließend wird das folgende Menü angezeigt:**

IIm ersten Feld müssen Sie den aktuellen PIN-Code eingeben und im zweiten Feld den neuen PIN-Code. Zur Bestätigung müssen Sie den neuen PIN-Code erneut eingeben.

Beachten Sie, dass der PIN-Code vierstellig sein muss.

DER WERKSSEITIG VORGEGEBENE PIN-CODE LAUTET **0000.**

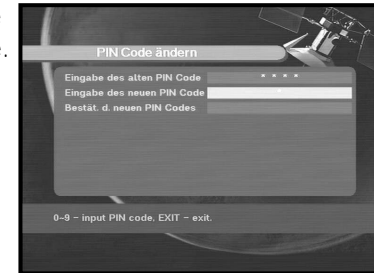

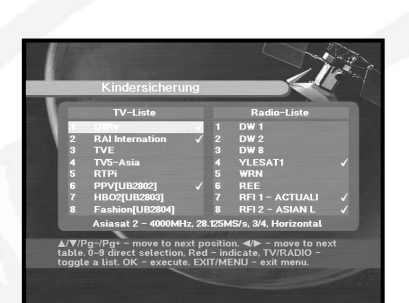

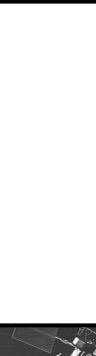

# **4. Systemeinstellung**

Mithilfe dieser Option können Sie die Werkseinstellungen nach Ihren Anforderungen ändern.

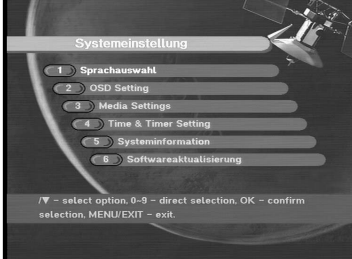

# **4.1. Sprachauswahl**

Mithilfe der Option **Sprachauswahl** können Sie die gewünschte Sprache auswählen, die für Bildschirmanzeige, Soundtrack, Videotext, Untertitel oder EPG verwendet wird.

- Die OSD-Menüs stehen in 19 Sprachen zur Verfügung, um Benutzern aus verschiedenen Ländern die Bedienung zu erleichtern.
- Drücken Sie bei geöffnetem Menü Sprachauswahl die Tasten (3/2), um die Sprache zu ändern, und drücken Sie anschließend die Taste ...
- Die ausgewählte Sprache bezieht sich auf Bildschirmanzeige, Soundtrack, Videotext oder EPG.

# **4.2 OSD Setting <Einstellung>**

Hier können Sie Transparenzebene und Anzeigedauer auswählen.

- Wählen Sie Transparenzebene aus. Hier können Sie den Wert zwischen 0 und 100 % ändern.
- Legen Sie die Anzeigedauer für das auf dem Bildschirm angezeigte Informationsfeld (Banner) fest. Die Dauer kann zwischen 0.5 und 60.0 Sekunden liegen.

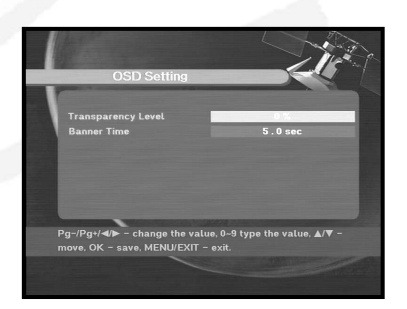

## **4.3 Media Setting <Medieneinstellungen>**

Sie können hier verschiedene gewünschte Medieneinstellungen vornehmen. Setzen Sie den Cursor auf dieses Untermenü, und drücken Sie die Taste ...

- Wählen Sie **TV-System** aus: Mögliche Einstellungen sind **PAL, SECAM**.
- Wählen Sie **TV-Seitenverhältnis** aus: Hier stehen Ihnen die Einstellungen **4:3** (Standardbild) oder **16:9** (Breitbild) zur Verfügung.
- Wählen Sie Seitenverhältnis-Konvertierung aus: Hier stehen Ihnen die Einstellungen Letter box, Pan & Screen, Gemischt oder Voll zur Verfügung.
- Wählen Sie Videosignaltyp aus: Hier stehen Ihnen die Einstellungen Kombiniert+RGB oder Kombiniert zur Verfügung.

## **4.4 Time & Timer Setting <Zeit- und Timer-Einstellung>**

- Setzen Sie den Cursor auf dieses Untermenü, und drücken Sie die Taste ...
- Drücken Sie die Tasten  $\mathcal{O}/\mathcal{O}$ ,  $\mathcal{O}/\mathcal{O}$ ,  $\mathcal{O}/\mathcal{O}$ , um die Ortszeit unter Zeitzone zu ändern. Die Ortszeit hängt von Ihrem Standort ab.
- Drücken Sie die Tasten  $\mathcal{L}(\mathcal{L})$ , um die Ereigniswiederholung auszuwählen, die gespeichert werden soll: Daily, Every Sunday, Every Monday, Every Tuesday,

Every Wednesday, Every Thursday, Every Friday,

Every Saturday, Once (Täglich, Jeden Sonntag, Jeden Montag, Jeden Dienstag, Jeden Mittwoch, Jeden Donnerstag, Jeden Freitag, Jeden Samstag, Einmalig).

- Drücken Sie die **Zifferntasten ( <sup>~</sup> )**, um die gewünschte Einschaltzeit einzugeben. Drücken Sie anschließend die Tasten (3/2), um eine Ausschaltzeit auszuwählen, die gespeichert werden soll.
- Wählen Sie TV-Programm aus. Anschließend können Sie das gewünschte Programm festlegen, indem Sie die Tasten  $\mathbb{Q}/\mathbb{Q}$  drücken. Wenn Sie die Taste **TV/RADIO** drücken, wird zwischen Fernseh-und Radioprogramm umgeschaltet.

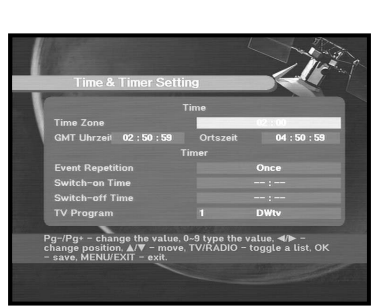

**DSR 9401 FTA / DSB-9401F / DSB-9401V**

DSR 9401 FTA / DSB-9401F / DSB-9401V

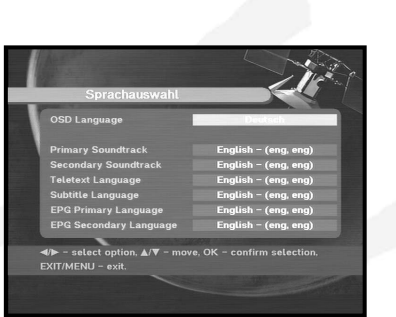

# **4.5 Info Systèm**

**DSR 9401 FTA / DSB-9401F / DSB-9401V**

DSR 9401 FTA / DSB-9401F / DSB-9401V

Wenn Sie sich mit einem Dienstanbieter oder einem Dienstzentrum in Verbindung setzen müssen, werden Sie möglicherweise nach Informationen gefragt, die in diesem Menü enthalten sind. Setzen Sie den Cursor auf dieses Untermenü, und drücken Sie die Taste ... Folgendes wird auf dem Bildschirm angezeigt.

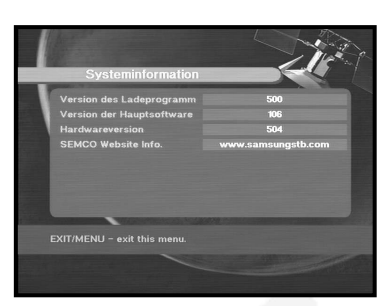

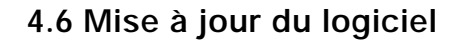

Sie können neue Software für diese Set-Top-Box über die Satelliten ASTRA, Sirius und Hotbird herunterladen und installieren, sobald sie zur Verfügung steht.

Schalten Sie die Set-Top-Box während des Herunterladens nicht aus.

Wenn eine neue Softwareversion vorliegt, werden Sie gefragt, ob Sie die alte Software aktualisieren möchten oder nicht.

Wenn Sie die Taste (%) drücken, wird die Aktualisierung sofort durchgeführt. Wenn keine Aktualisierung möglich ist, wird die folgende Meldung angezeigt:

# "**Die Software kann nicht aktualisiert werden.**"

Falls keine Aktualisierung erforderlich ist, wird die Meldung "**Keine Software-Aktualisierung notwendig**" angezeigt.

# **5. Eingebetteter Viaccess (Modelle DSB-9401V)**

#### **1. PIN-Code ändern:**

Ändern Sie gegebenenfalls den PIN-Code der Smartcard.

#### **2. Altersbeschränkung ändern:**

Ändern Sie gegebenenfalls die Einstellungen des Familienfilters.

*Hinweis***:** Dieser Dienst steht nicht auf allen Kanälen zur Verfügung.

#### **3. Sperranzeige ändern:**

Sie können den Sperrstatus der Viaccess-Smartcard ändern.

#### **4. Herausgeberinformationen:**

Hier können Sie alle Informationen aufrufen, die der Herausgeber auf der Smartcard gespeichert hat.

#### **5. Berechtigung:**

Mithilfe dieser Option können die Berechtigungen für die Smartcard angezeigt werden.

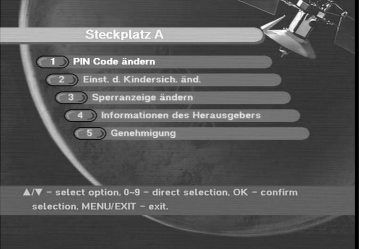

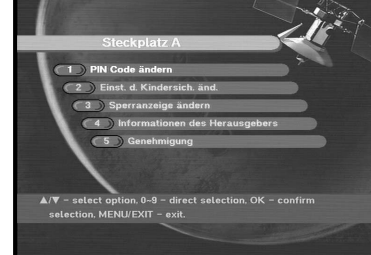

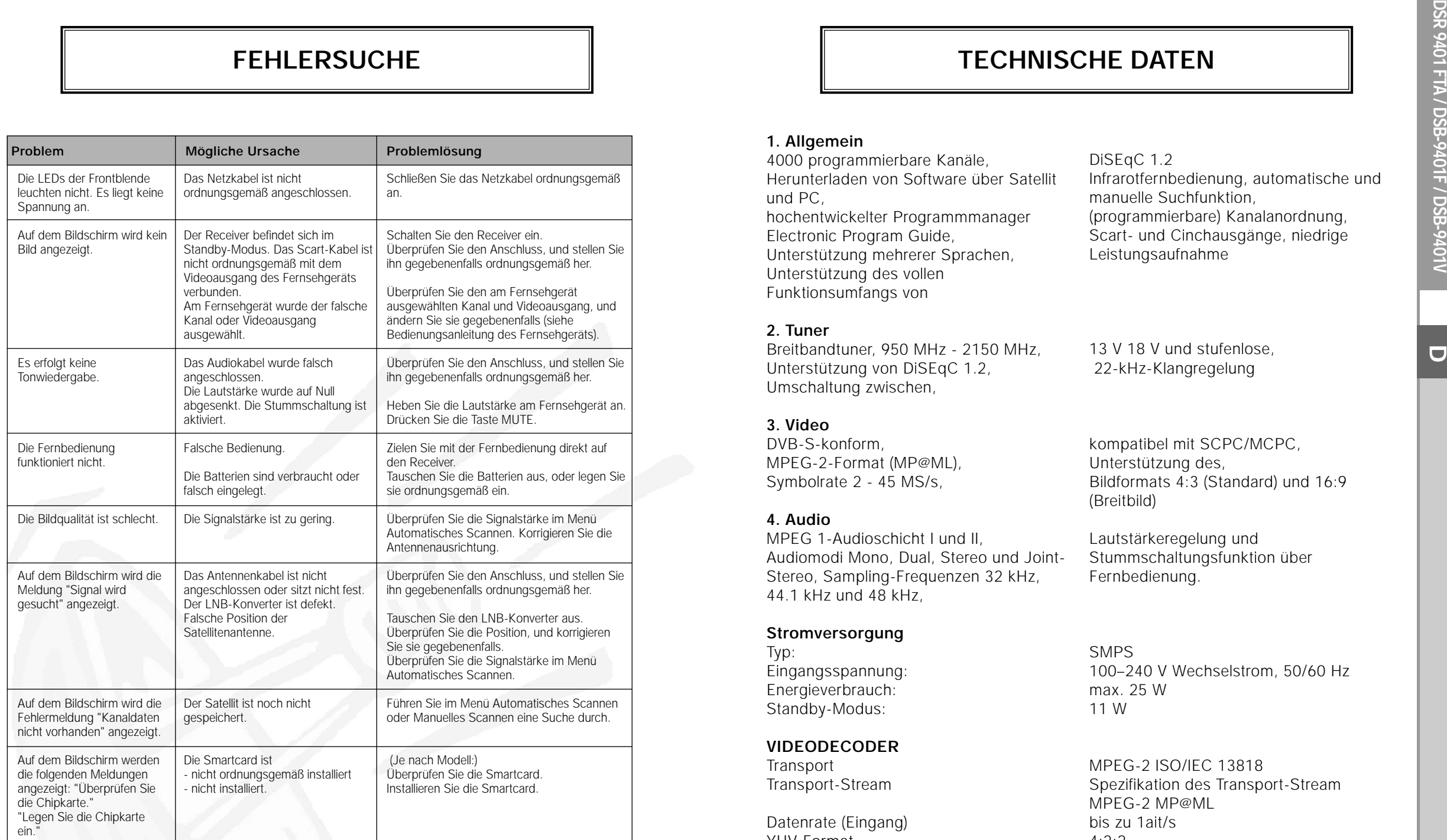

# **ENTSORGUNG**

Das Gerät, das Verpackungsmaterial (beispielsweise Styropor) und die Batterien dürfen niemals zusammen mit dem Haushaltsabfall entsorgt werden.

Informieren Sie sich über die örtlichen Entsorgungsbestimmungen, und entsorgen Sie Abfälle gemäß den entsprechenden Verordnungen an den dafür vorgesehenen Standorten.

# **TECHNISCHE DATEN**

# **1. Allgemein**

4000 programmierbare Kanäle, Herunterladen von Software über Satellit und PC, hochentwickelter Programmmanager Electronic Program Guide, Unterstützung mehrerer Sprachen, Unterstützung des vollen Funktionsumfangs von

Breitbandtuner, 950 MHz - 2150 MHz,

Unterstützung von DiSEqC 1.2,

DiSEqC 1.2 Infrarotfernbedienung, automatische und manuelle Suchfunktion, (programmierbare) Kanalanordnung, Scart- und Cinchausgänge, niedrige Leistungsaufnahme

13 V 18 V und stufenlose, 22-kHz-Klangregelung

### **3. Video**

**2. Tuner**

DVB-S-konform, MPEG-2-Format (MP@ML), Symbolrate 2 - 45 MS/s,

Umschaltung zwischen,

#### **4. Audio**

MPEG 1-Audioschicht I und II, Audiomodi Mono, Dual, Stereo und Joint-Stereo, Sampling-Frequenzen 32 kHz, 44.1 kHz und 48 kHz,

#### **Stromversorgung**

Typ: Eingangsspannung: Energieverbrauch: Standby-Modus:

#### **VIDEODECODER**

Transport Transport-Stream

Datenrate (Eingang) YUV-Format Bildformate Auflösung

Skalierung

kompatibel mit SCPC/MCPC, Unterstützung des, Bildformats 4:3 (Standard) und 16:9 (Breitbild)

Lautstärkeregelung und Stummschaltungsfunktion über Fernbedienung.

**SMPS** 100–240 V Wechselstrom, 50/60 Hz max. 25 W 11 W

MPEG-2 ISO/IEC 13818 Spezifikation des Transport-Stream MPEG-2 MP@ML bis zu 1ait/s 4:2:2 4:3, 16:9 720 x 576, 704 x 576, 544 x 576, 480 x 576, 352 x 576, 352 x 288 0.5 und 2.0 (horizontal und vertikal)

### **NETZWERKSCHNITTSTELLE (Digitale Übertragung)**

Schnittstelle 1 LNB-Eingang<br>
Eingangsgerät 1 1 LNB-S-kompati

FEC-Decoder Codefaktoren des Faltungscodes:

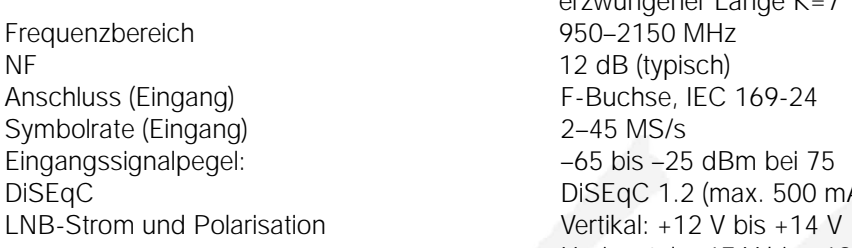

22 kHz-Ton Frequenz:  $22$  kHz  $\pm$  4 kHz

Demodulation Externe FEC Reed Solomon-Code (204,188), t = 8

### **AUDIODECODER**

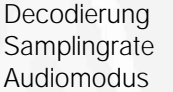

MPEG-1, Layer I, II bis zu 256 kbit/s Single-Modus, Dual-Mono, Stereo, Joint-Stereo

DVB-S-kompatibler digitaler Satellitenreceiver (ETS 300 421)

1/2, 2/3, 3/4, 5/6 und 7/8 mit erzwungener Länge K=7

Eingangssignalpegel: –65 bis –25 dBm bei 75 DiSEqC 1.2 (max. 500 mA)

Horizontal: +17 V bis +19 V Strom: max. 350 mA, Überlastungsschutz

Amplitude:  $0.6 V \pm 0.2 V$ <br>OPSK

 $950-2150$  MHz 12 dB (typisch) F-Buchse, IEC 169-24

 $2-45$  MS/s

#### **BASISBAND AUDIO/VIDEO-AUSGANG**

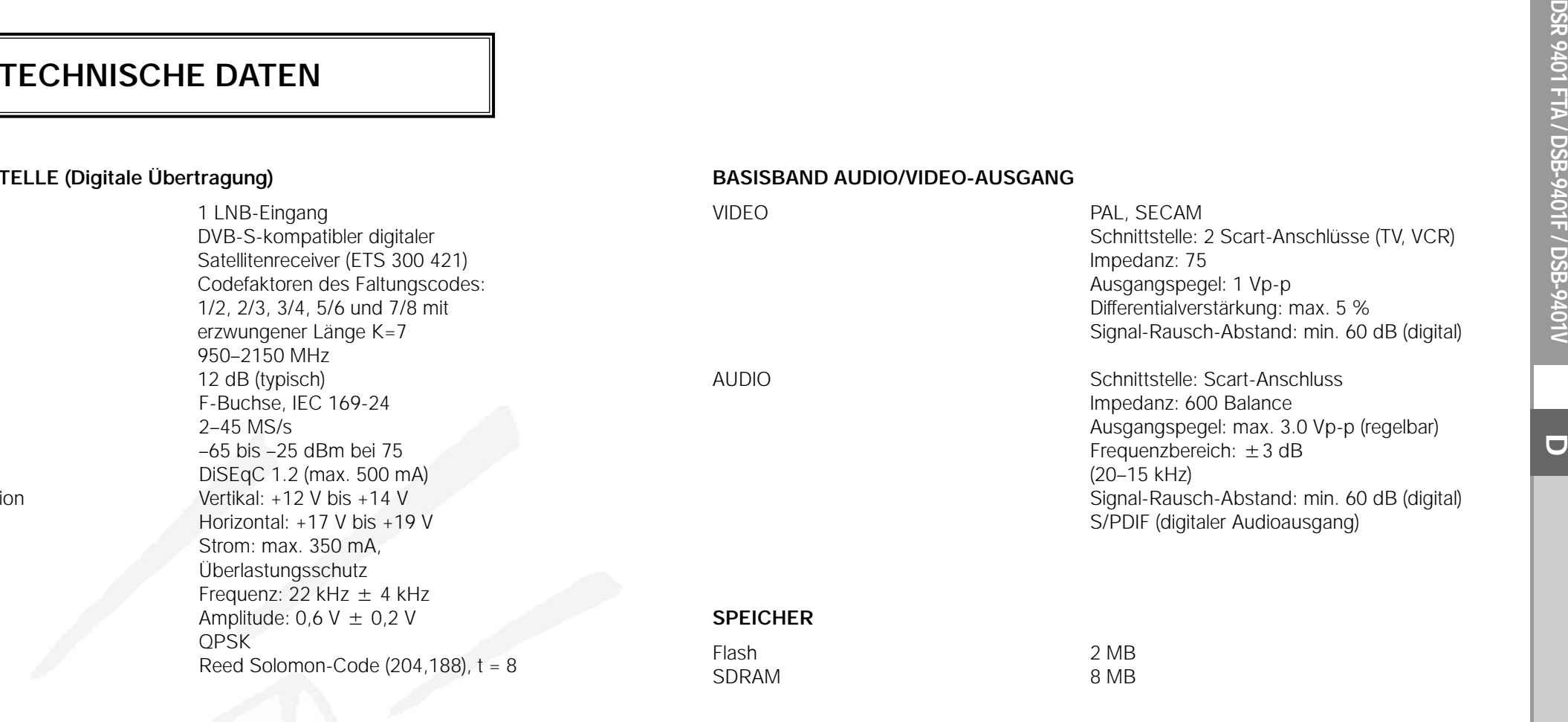

#### **PHYSISCHE DATEN**

Größe (B x T x H) 233 x 176 x 38 mm Gewicht (Netto) 0.95 kg

**D-33**